**[何颖](https://zhiliao.h3c.com/User/other/0)** 2006-09-04 发表

#### **CAMS证书认证功能典型配置**

### **一、组网需求:**

CAMS服务器(V2版本), 安全联动设备LANSwitch, iNode智能客户端, CA证书服 务器。

### **二、组网图:**

iNode智能客户端通过LANSwitch与CAMS服务器相联, iNode智能客户端需可以登陆 到CA证书服务器上。实际参数请根据实际组网变化: 1) CAMS 服务器(安装CAMSV200R001B01D010实验局版本)IP : 192.168.0.26。

2) LANSwitch (安全联动设备即NAS)IP :192.168.0.100。实验中以S3526E为例。

3) iNode智能客户端 IP:192.168.0.8。

4) CA证书服务器 IP:192.168.0.109。

## **三、配置步骤:**

# **1.设备侧配置**

1.1 配置IP地址及路由 [S3526E]interface Vlan-interface1

[S3526E-Vlan-interface1]]ip address 192.168.0.100 255.255.255.0

[S3526E ]ip route-static 0.0.0.0 0.0.0.0 192.168.0.1 preference 60

上述IP、掩码、路由等需要根据实际情况修改配置,达到接入设备与CAMS三层可达

(即可以ping通)的目的。

1.2 配置Radius认证策略

[S3526E] radius scheme test

[S3526E-radius-test]server-type huawei

[S3526E-radius-test]primary authentication 192.168.0.26 1812

[S3526E-radius-test]primary accounting 192.168.0.26 1813

[S3526E-radius-test]key authentication 123

[S3526E-radius-test]key accounting 123

[S3526E-radius-test]user-name-format with-domain

1.3 配置认证域

[S3526E]domain heying

[S3526E-isp-heying] radius-scheme test

1.4 配置802.1x认证

[S3526E]dot1x

[S3526E]dot1x authentication-method eap

[S3526E]dot1x interface Ethernet 0/1 to Ethernet 0/10

### **2.证书的生成**

2.1 根证书的生成

1) 利用Windows自带的证书服务器, 在IE[地址栏中输入证书服务器的](http://192.168.4.61/certsrv)IP地址, 如: htt p://192.168.0.109/certsrv,进入Microsoft 证书服务页面。

2) 下载根证书:首先选择【下载一个CA证书,证书链或CRL】,编码方法:Base 64 。点击【安装此CA证书链】, 就会把根证书安装到控制台中的受信任的根证书颁发机 构。

2.2 服务器身份验证证书的生成

1) 进入Microsoft 证书服务页面, 点击【申请一个证书】。

2) 然后选择【高级证书申请】。

3) 接着选择【创建并向此CA提交一个申请】。在"需要的证书类型"中选择"服务器身份 验证证书",并选择"标记密钥可导出"。点击【提交】,弹出一提示框后点击【是】。 4) 点击【安装此证书】,证书就会被安装到控制台中。

5) 导出生成的服务器身份验证证书。

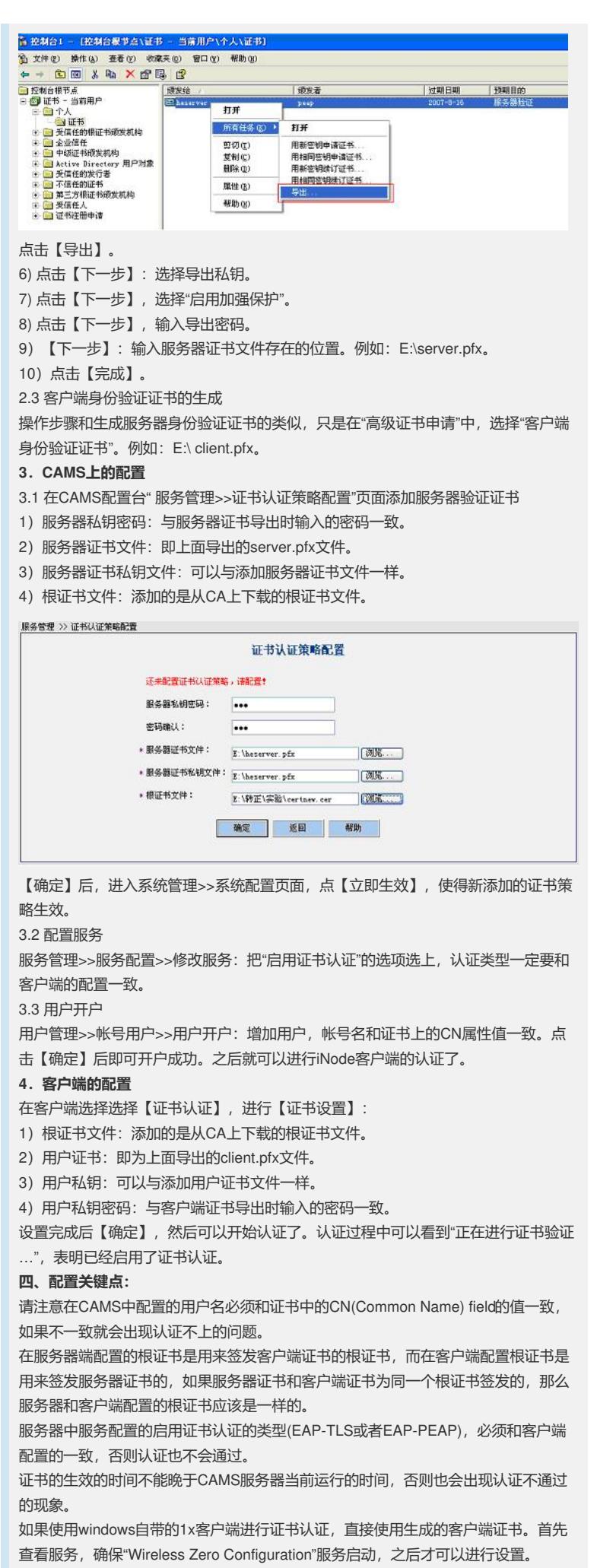